## کروم را به به بهروزروز ویندوز و به بهروز 10 در ویندوز ویندوز مود از ویندوز مود از ویندوز مود از ویند

**[چگونه در گوگل کروم ویژگی دارک مود را فعال کنیم](https://www.shabakeh-mag.com/tricks/15240/%DA%86%DA%AF%D9%88%D9%86%D9%87-%D8%AF%D8%B1-%DA%AF%D9%88%DA%AF%D9%84-%DA%A9%D8%B1%D9%88%D9%85-%D9%88%DB%8C%DA%98%DA%AF%DB%8C-%D8%AF%D8%A7%D8%B1%DA%A9-%D9%85%D9%88%D8%AF-%D8%B1%D8%A7-%D9%81%D8%B9%D8%A7%D9%84-%DA%A9%D9%86%DB%8C%D9%85)**

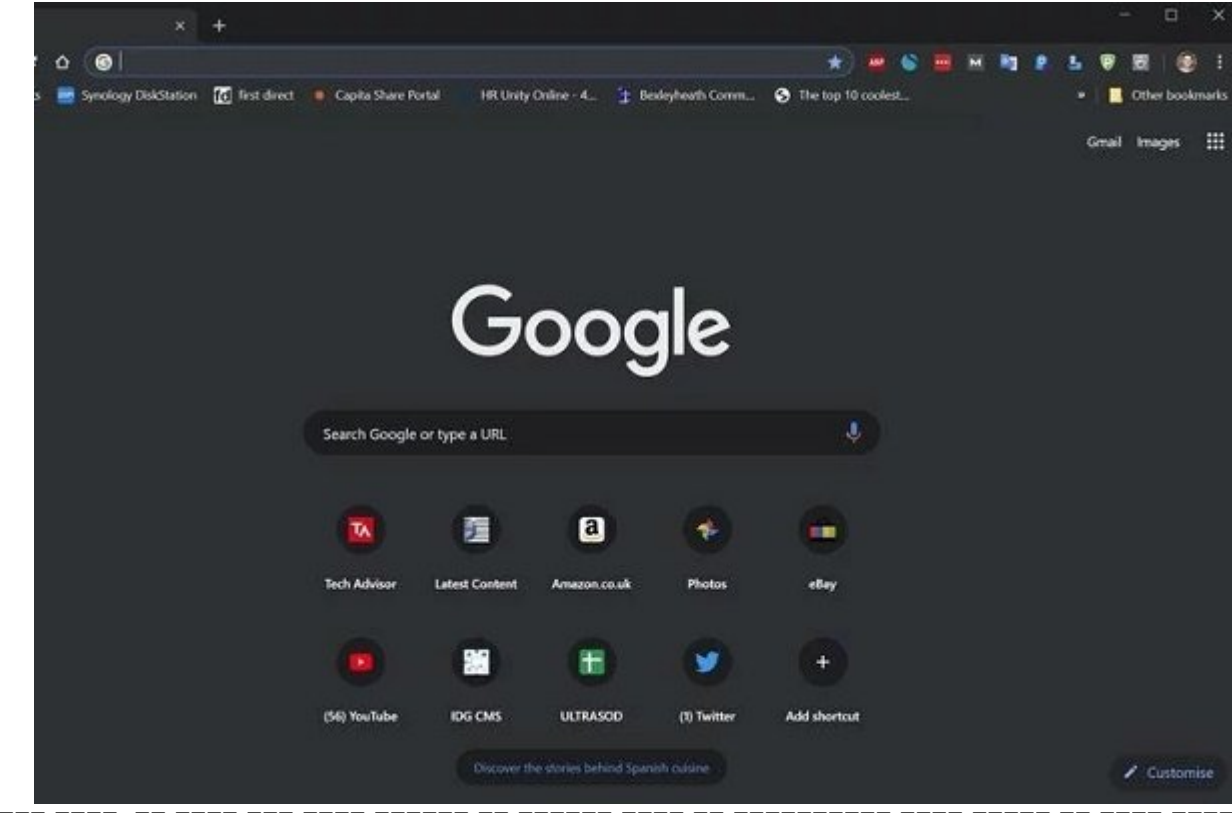

گوگل کرومان کرو کرومان کرومان کرومان از جمله از جمله از جمله از جمله از جمله از محمد مجهز شد. برای مجهز شد به ا ضمن موده مودود در مودم حروم در گوگل کروه مود در گوگل مطالعه کروم در مطالعه کنید. توجه کنید کنید. توجه گوگل کروم مستقل از دارک مود ویندوز 10 است.

**گوگل** ویژگی **دارک مود** را به آخرین نسخه مرورگر **کروم** اضافه کرد. برای فعال کردن **دارک مود** در **گوگل کروم** باید مرورگر خود را به نسخه 74 بهروزرسانی کنید.

برای مطلع شدن از نسخه مرورگر **کروم** یا گرفتن نسخه ،74 **کروم** را باز کنید و روی علامت سه نقطه در گوشه بالای سمت راست صفحه کلیک کنید.

سپس روی Chrome Google About > Help کلیک کنید. با این کار هم متوجه میشوید که نسخه فعلی **گوگل کروم** چند است و هم میتوانید شروع به دریافت آخرین نسخه **گوگل کروم** کنید.

بعد از بهروزرسانی **گوگل کروم** را ببندید و مجددا آنرا باز کنید. حتما پیش خودتان میگویید چرا چیزی تغییر نکرد. زیرا هنوز **دارک مود** را فعال نکردهاید مگر اینکه ویندوز 10 روی سیستم شما در حالت دارک مود باشد.

**چگونه ویژگی دارک مود در گوگل کروم را روشن کنیم**

یک روش برای تاریک کردن **گوگل کروم** آن است که اپ **دارک مود** ویندوز 10 را فعال کنید. اپلیکیشن Settings را باز کنید. عبارت Colour یا Color را تایپ کنید و روی Settings Colour که در بالای لیست قرار دارد

## کلیک کنید.

 $-$  0  $\times$ 

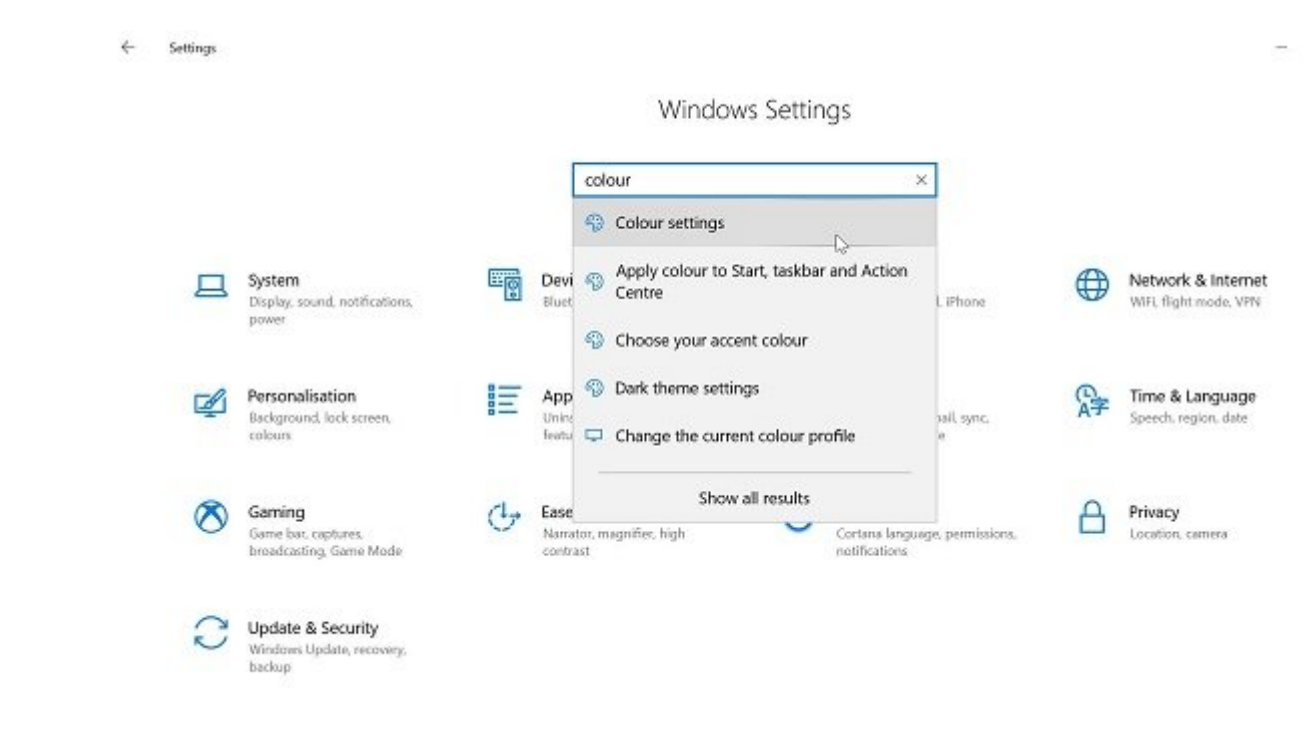

به پایین صفحه بروید و به جای Light گزینه Dark را انتخاب کنید. تمام اپلیکیشنهایی که از **دارک مود** پشتیبانی کنند بلافاصله به این حالت سوییچ میکنند. **کروم** یکی از همین اپلیکیشنها است، البته اگر باز باشد.

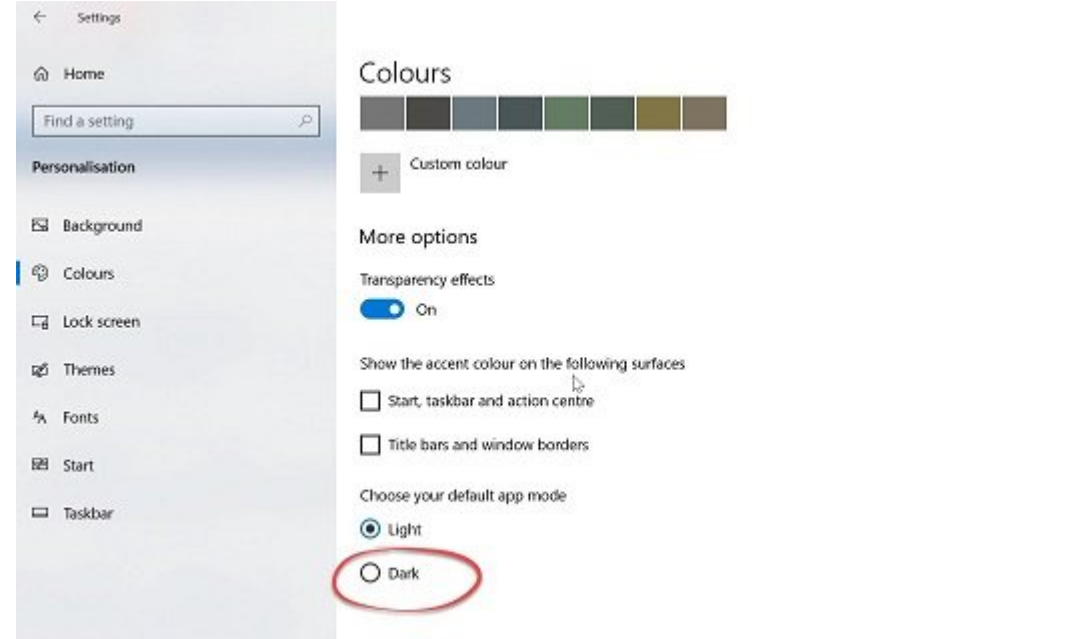

## اما اگر تمایلی به فعال کردن **دارک مود** ویندوز 10 ندارید و میخواهید **دارک مود کروم** را جدا از ویندوز و سایر اپلیکیشنها کنترل کنید باید از تنظیمات **کروم** استفاده کنید. روی آیکون **کروم** روی دسکتاپ کلیک راست کنید و Properties را انتخاب کنید.

پنجرهای که باز میشود زبانهای باز میشود زبانهای بانهای این باز میشود زبانهای باکس مربوط به انتهای آن این این ای  $\Box$ החרורו רוח מחרורו

-force-dark-mode

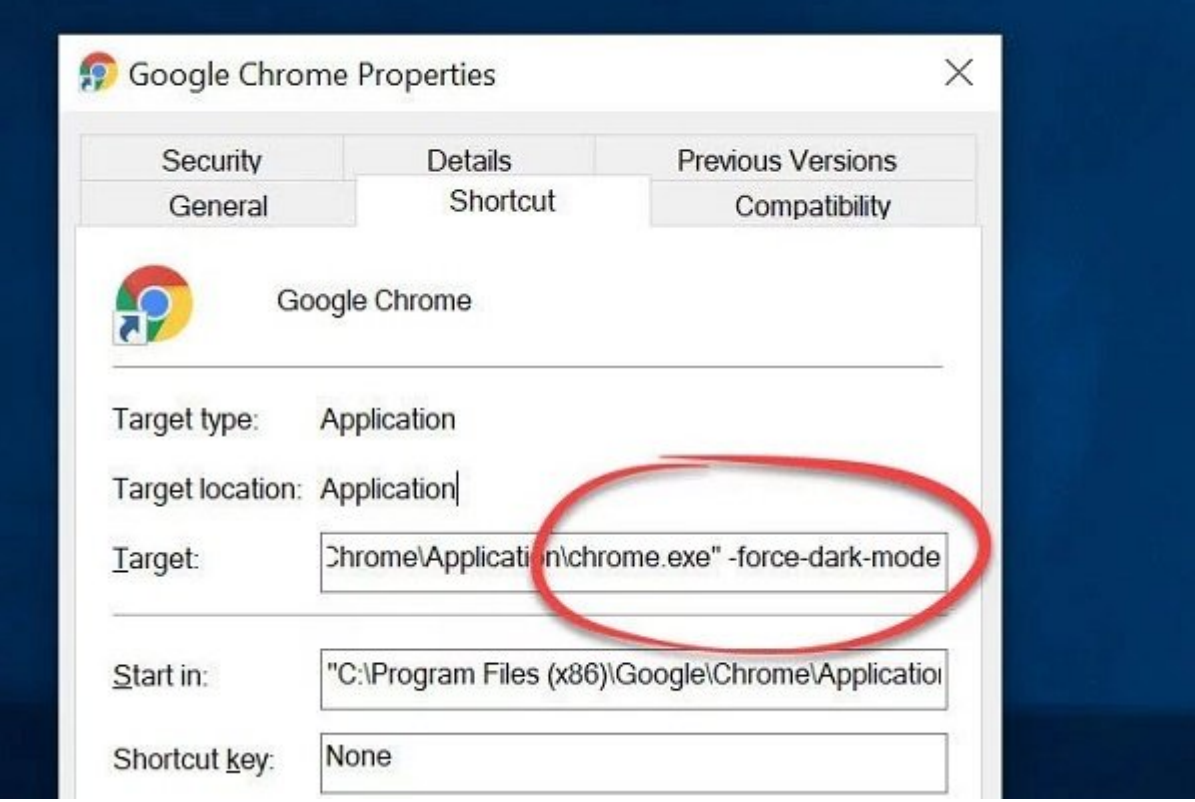

روی OK کلیک کنید و اگر **کروم** باز است آنرا ببندید. روی آیکون روی دستکاپ دو بار کلیک کنید تا این بار **کروم** در حالت **دارک مود** باز شود. حتی اگر ویندوز 10 روی حالت Light تنظیم شده باشد باز هم میبینید که **کروم** مستقل از ویندوز 10 در **دارک مود** باز میشود.

توجه داشته باشید که تم سیاه فقط در مورد واسط **کروم** صدق میکند. وقتی وبسایتی باز میکنید که پسنه آن سفید است و است و است هم است است که به است که بود.

> **نویسنده:**  [حمید نیکروش](https://www.shabakeh-mag.com/person/%D8%AD%D9%85%DB%8C%D8%AF-%D9%86%DB%8C%DA%A9%E2%80%8C%D8%B1%D9%88%D8%B4) **منبع:**  [techadvisor](https://www.techadvisor.co.uk/how-to/software/chrome-dark-mode-3695850/) **دسته بندی:**  rmmn mononnon noon **تاریخ انتشار:**  07:50 - 21/02/1398 **برچسب:**  [گوگل](https://www.shabakeh-mag.com/tag/%DA%AF%D9%88%DA%AF%D9%84) - [کروم](https://www.shabakeh-mag.com/tag/%DA%A9%D8%B1%D9%88%D9%85) - [دارک مود](https://www.shabakeh-mag.com/tag/%D8%AF%D8%A7%D8%B1%DA%A9-%D9%85%D9%88%D8%AF)

> > **نشانی**

**منبع**9%87-%**:**[D9%86%D9%88%D%AF%DA%86%DA/15240/%tricks/com.mag-shabakeh.www://https](https://www.shabakeh-mag.com/tricks/15240/%DA%86%DA%AF%D9%88%D9%86%D9%87-%D8%AF%D8%B1-%DA%AF%D9%88%DA%AF%D9%84-%DA%A9%D8%B1%D9%88%D9%85-%D9%88%DB%8C%DA%98%DA%AF%DB%8C-%D8%AF%D8%A7%D8%B1%DA%A9-%D9%85%D9%88%D8%AF-%D8%B1%D8%A7-%D9%81%D8%B9%D8%A7%D9%84-%DA%A9%D9%86%DB%8C%D9%85) D8%AF%D8%B1-%DA%AF%D9%88%DA%AF%D9%84-%DA%A9%D8%B1%D9%88%D9%85-%D9%88%DB%8C%DA%98%DA%AF%DB%8C-%D8%AF%D8%A7%D8%B1%DA%A9-%D9%85%D9%88%D8%AF-%D8%B1%D8%A7-%D9%81%D8%B9%D8%A7%D9%84-%DA%A9%D9%86%DB%8C%D9%85